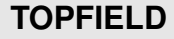

# **TF 7000 HD PVRt**

User Guide

*High Definition Digital Terrestrial Receiver Personal Video Recorder*

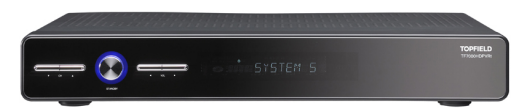

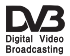

Download from Www.Somanuals.com. All Manuals Search And Download.

Download from Www.Somanuals.com. All Manuals Search And Download.

Dear customer,

Topfield Australia congratulates you on your decision to purchase a digital set-top box.

Are you aware that Topfield Australia have an Internet based forum available to all our customers? We have over 10,000 users and over 50,000 articles posted so far, giving invaluable hints and tips to enhance your Topfield digital experience.

If you require support on your Topfield product or have a question which you don't know the answer to, you can visit our forum right now by going to [http://www.topfield.com.](http://www.topfield.com.au) [au](http://www.topfield.com.au), and clicking on the **Forums** icon at the top of the page. It is free to join and we even run occasional competition and promotions for forum members only.

Thank you again for supporting Topfield.

Topfield Customer Service

# **Contents**

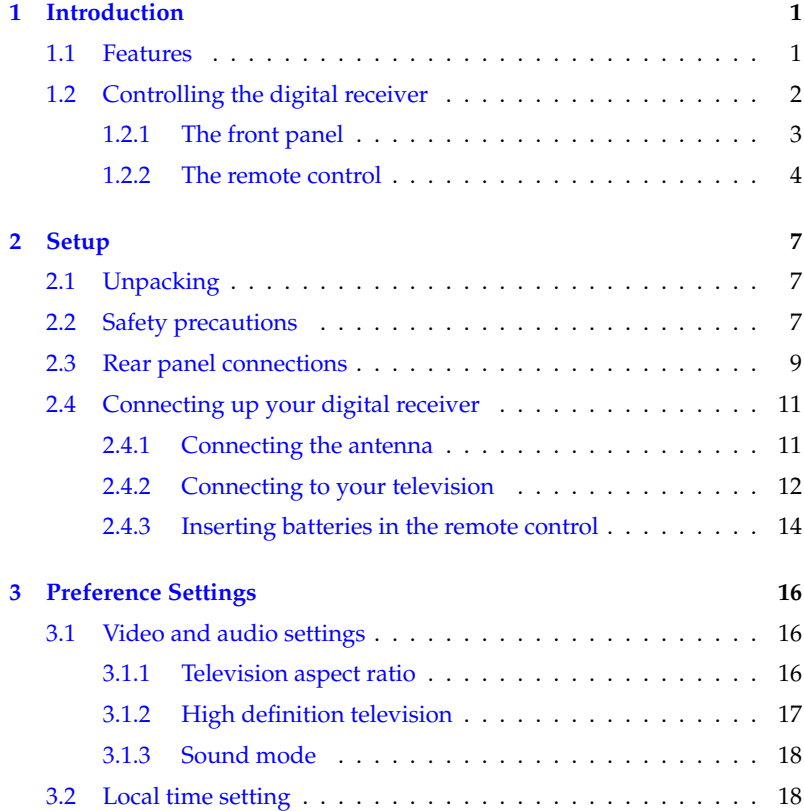

Download from Www.Somanuals.com. All Manuals Search And Download.

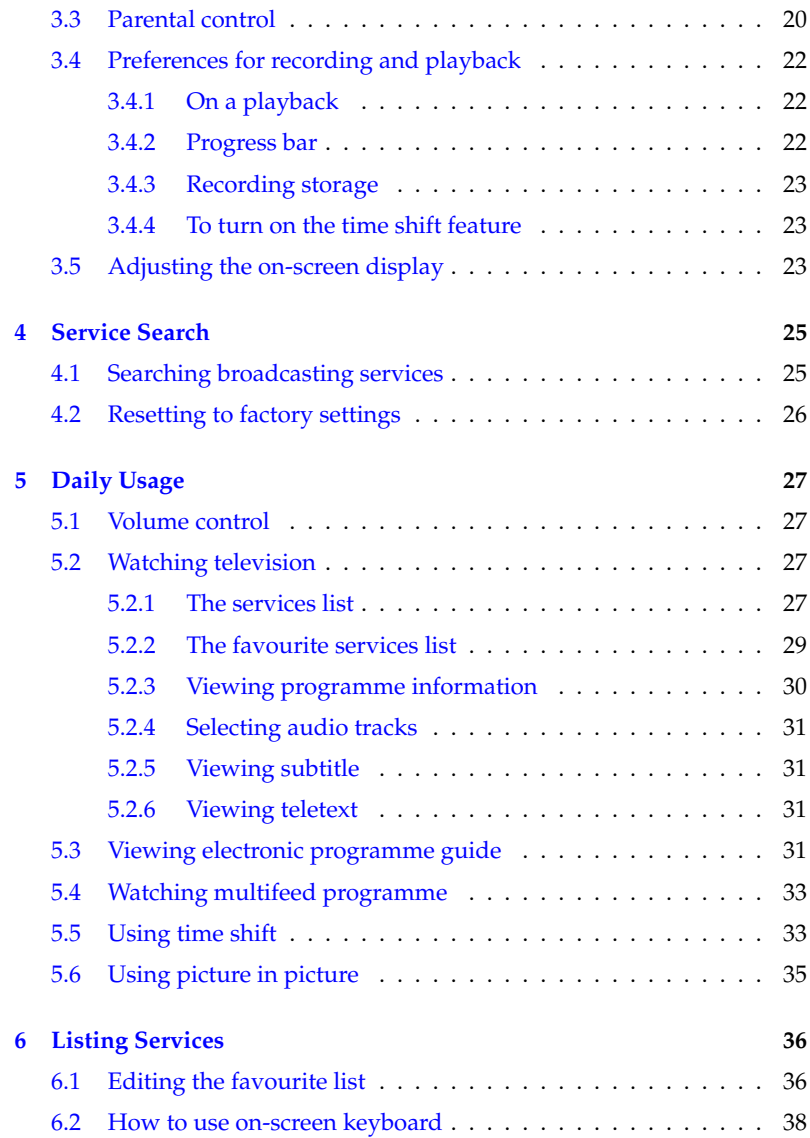

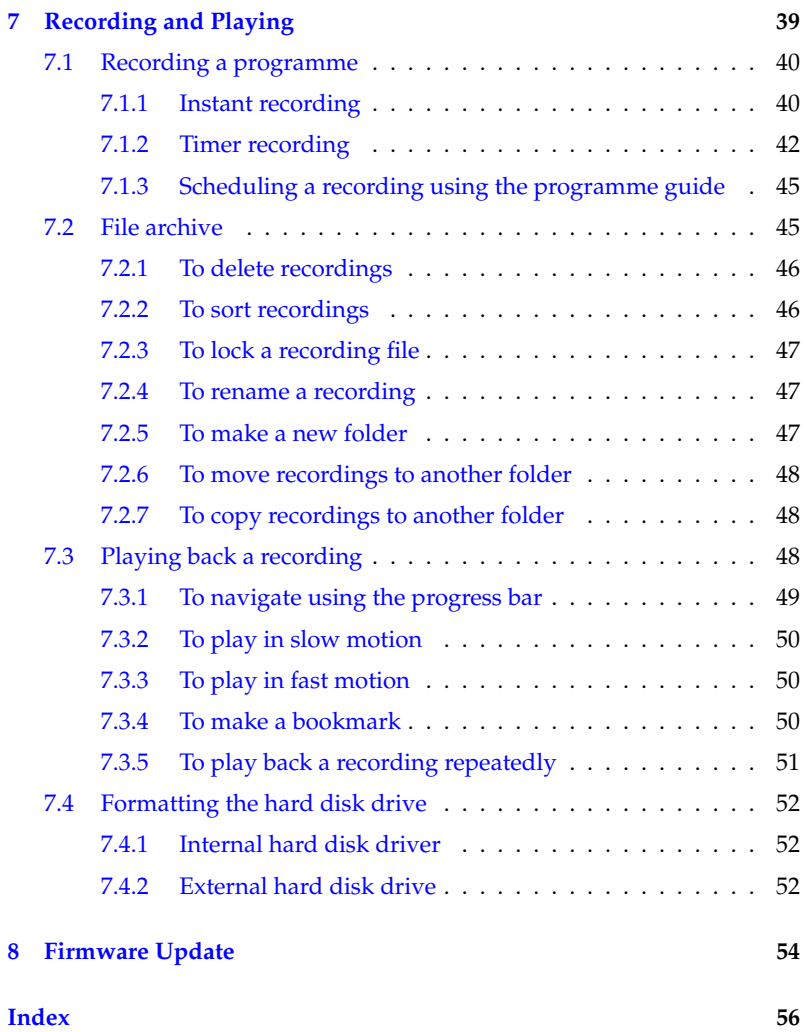

## **Chapter 1**

## **Introduction**

<span id="page-6-2"></span><span id="page-6-0"></span>The TF 7000 HD PVRt digital receiver is fully compliant with the international Digital Video Broadcasting (DVB) standard, and can receive digital broadcasts. For its operation you need an antenna, which must be installed appropriately.

#### **NOTE**

In general we equate a channel with a frequency. However, unlike analogue broadcasts, digital broadcasts are not all assigned to their own frequencies; instead, multiple television broadcasts are transmitted through a single frequency. The frequency in digital broadcasting is usually called transponder. To reduce confusion in this manual, the word **service** is preferably used than **channel** as a term to indicate one television or radio broadcast.

## **1.1 Features**

<span id="page-6-1"></span>The TF 7000 HD PVRt digital receiver has the following features:

• Can store up to 2000 television and radio services.

- You can make a favourite list with your favourite services.
- You can view information about the current television or radio programme.
- Has an electronic programme guide that provides an overview of programme schedules for next few hours.
- You can update the firmware of the digital receiver to the latest version, which will be provided by the manufacturer.
- You can record one broadcasting service while you are currently watching another.
- The large storage capacity of the built-in hard disk drive allows you to record up to about 50 hours of programme —in case of 160 gigabytes— in excellent picture and sound quality.
- Time shift is a special technical feature available on the TF 7000 HD PVRt. You can pause the programme you are watching and resume it again at a later time. Then you can quickly go to whatever part of the current programme by fast foward and rewind search.

## **1.2 Controlling the digital receiver**

<span id="page-7-0"></span>The digital receiver can be operated with the remote control and the buttons on the front panel.

#### **NOTE**

When the digital receiver is off but plugged into a wall outlet, we say that it is in standby mode; on the other hand, when it is on, it is in operation mode. Even when you are not using the digital receiver, you should keep it plugged into a wall outlet to be in standby mode so that it can run timer events at any time.

## **1.2.1 The front panel**

<span id="page-8-0"></span>The front panel of the digital receiver has buttons to control the digital receiver, and specific lamps and a display to indicate its status. The following indicates what they mean.

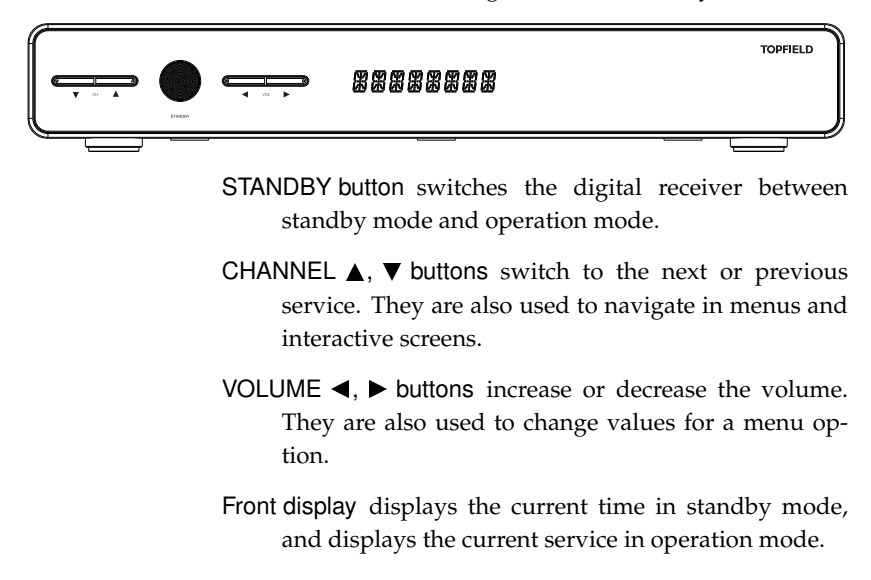

#### <span id="page-9-1"></span><span id="page-9-0"></span>1 21 22 2 (≝/ד 23 3 4 5 24 25 6 26  $\mathbf{\Theta}$ 7 8 27  $\overline{q}$  $rac{OK}{1!ST}$  $V<sub>1</sub>$ 10 W 10 11 9 28 12  $\overline{\mathbf{u}}$ 29 13 30 ┍ 14 31 15 Ш 32 π Ш 16 33  $\overline{\mathbb{H}}$ 17 34 ΪÏ ш 18 35  $\overline{\mathbb{H}}$  $\mathbb{H}$  $\overline{\mathbf{M}}$ 19 36 Ш īΞ  $\sqrt{2}$ 20

## **1.2.2 The remote control**

- $1$   $\bullet$  button switches the digital receiver between standby mode and operation mode.
- <sup>2</sup> ✄ Ľ V.Format) button changes video resolution. See § [3.1.2](#page-22-0) for more details.
- <sup>3</sup> ✄ ✂ A/R button changes aspect ratio. See § [3.1.1](#page-21-2) for more details.
- <sup>4</sup> Numeric buttons are used to enter a service number for service change or to specify values for menu options.
- <sup>5</sup> button switches between the current service and the previously viewed one.
- <sup>6</sup> button is used to select an audio track and a sound mode, or a video track of multifeed programme.
- <sup>7</sup> button displays teletext.
- <sup>8</sup> ✄ ✂ MENU button displays the main menu. It is also used to return to the previous menu from a submenu.
- $\circledR$  (P+), (P-) buttons switch to the  $(\frac{r}{r})$   $(\frac{r}{r})$  buttons switch to the are also used to navigate in menus and interactive screens.
- $\overline{10}$   $\overline{1}$ ✂  $\overline{a}$  $\overline{V+}$ ,  $\overline{V}$ ✂  $\overline{1}$ ✁ V− buttons increase or decrease the volume. They are also used to change values for a menu option.
- $\textcircled{1}$ ✂  $\overline{OR}$  button displays the services list. See § [5.2.1](#page-32-3) for more details. It is also used to select menu items.
- <sup>12</sup> ✄ ✂  $\overline{\text{EXIT}}$  button is used to leave the current screen.
- <sup>13</sup> button displays, minifies or hides the sub-screen. See § [5.6](#page-40-0) for information about picture-in-picture.
- $(1)$  (m) button makes a bookmark on playback or time shift.
- <sup>15</sup> button rewinds. Subsequent presses change the rewind speed.
- <sup>16</sup> button pauses live television or playback of a recorded programme.
- $\odot$  button starts recording.
- $\boxed{18}$   $\boxed{)}$  button is used to stop playback, to stop recording, or to jump back to live television from time-shifted television.
- $(19)$   $(\overline{) \}$  button displays the services list for sub-screen.
- $(2)$   $(K)$  button changes the position of sub-screen counterclockwise. It is also used to jump back to beginnng of recording during a playback.
- **21**  $\boxed{\infty}$  button mutes the sound. Press again to switch it back on.
- <sup>22</sup> ✄ ✂  $\overline{AUX}$  button is not used in this model.
- <sup>23</sup> button switches between television services and radio services.
- <sup>24</sup> ✄ ✂ FAV button displays the favourite list.
- <sup>25</sup> button is used to select a subtitle track.
- <sup>26</sup> button sets a sleep timer.
- ව ( ر GUIDE) button displays the electronic programme guide.
- <sup>28</sup> button displays more information about the current programme or a programme highlighted in the electronic programme guide.
- $(2)$   $(n)$  button plays from the next bookmark position.
- <sup>30</sup> button is used to edit a recording.
- $(3)$   $($  button resumes normal playback speed, or displayes the progress bar for navigation on playback or time shift. To play a recorded programme, see button [34.](#page-11-0)
- $(32)$   $(>)$  button fast forwards. Subsequent presses change the playback speed.
- $33$  ( $\triangleright$ ) button starts slow motion playback. Subsequent presses change the playback speed.
- <span id="page-11-0"></span><sup>34</sup> **a** button displays the list of recorded programmes that are stored on the internal hard disk drive. See § [7.2](#page-50-1) for more details.
- **35 (D)** button changes the position of sub-screen clockwise. It is also used to jump to end of recording during a playback.
- <sup>36</sup> ✄ ن<br>؞  $\overline{SAT}$  button swaps the sub-picture with the main picture. See § [5.6](#page-40-0) for more details.

The  $\Box$ ,  $\Box$ ,  $\Box$ ,  $\Box$ ),  $\Box$  and  $\Box$  buttons have additional different functions per menu besides their own function. They will be guided by on-screen help.

## <span id="page-12-0"></span>**Chapter 2**

# **Setup**

## **2.1 Unpacking**

<span id="page-12-1"></span>Before going any further, check that you have received the following items with your digital receiver.

- Remote control unit
- Two batteries for the remote control (AAA 1.5 V)
- One power cord
- One loop cable to link the first tuner with the second tuner
- One component cable (RCA cable)
- One USB extension cable
- User manual

#### **NOTE**

<span id="page-12-2"></span>Accessories may vary according to your local area.

## **2.2 Safety precautions**

Please read the following safety precautions carefully.

- <span id="page-13-1"></span>• The mains power must be 90 to 250 volt. Check it before connecting the digital receiver to the wall outlet. For the power consumption of the digital receiver, refer to Table [2.1.](#page-13-0)
- The wall outlet should be near the equipment. Do not run an extension lead to the unit.
- Do not expose the digital receiver to any moisture. The digital receiver is designed for use indoors only. Use dry cloth when cleaning the digital receiver.
- Place the digital receiver on a firm and level surface.
- Do not place the digital receiver close to heat emitting units or in direct sunlight, as this will impair cooling. Do not lay any objects such as magazines on the digital receiver. When placed in a cabinet, make sure there is a minimum space of 10 centimetres around it. For the physical specification of the digital receiver, refer to Table [2.2.](#page-14-1)
- Protect the power cord from being walked on or pinched. If the wires are exposed or the cord is damaged, do not use the digital receiver and get the cord replaced.
- Never open the digital receiver casing under any circumstances. Warranty will be void.
- <span id="page-13-0"></span>• Refer all servicing to a qualified service technician.

#### **Table 2.1: Power specification**

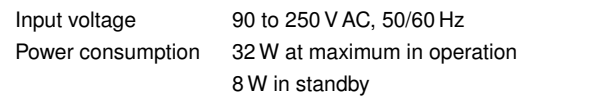

<span id="page-14-2"></span><span id="page-14-1"></span>**Table 2.2: Physical specification**

| Size                      | $430\times 60\times 265$ mm |
|---------------------------|-----------------------------|
| Weight                    | 4.5 kg                      |
| Operating temperature     | 0 to 45 $^{\circ}$ C        |
| Storage relative humidity | 5 to 95 %                   |

## **2.3 Rear panel connections**

<span id="page-14-0"></span>The TF 7000 HD PVRt has a wide range of connections on the back panel.

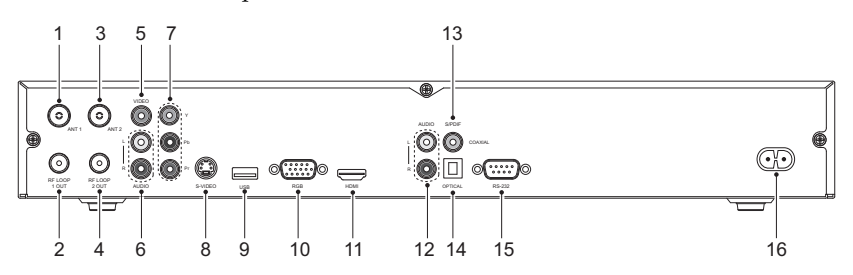

Check what connections your television set has in comparison with the digital receiver.

- <sup>1</sup> ANT 1 Terrestrial broadcasting signal input socket for the first tuner.
- <sup>2</sup> RF LOOP 1 OUT Terrestrial broadcasting signal output socket through the first tuner.
- <sup>3</sup> ANT 2 Terrestrial broadcasting signal input socket for the second tuner.
- <sup>4</sup> RF LOOP 2 OUT Terrestrial broadcasting signal output socket through the second tuner.
- <sup>5</sup> VIDEO Composite video output socket for the television set. (yellow)
- <sup>6</sup> AUDIO L/R Stereo audio output socket for the television set or the audio system. (white/red)

Download from Www.Somanuals.com. All Manuals Search And Download.

- <span id="page-15-0"></span> <sup>7</sup> Y/Pb/Pr Component video output socket for the television set. (green/blue/red)
- <sup>8</sup> S-VIDEO Super video output socket for the television set.
- <sup>9</sup> USB USB port for firmware update.
- <sup>10</sup> RGB Component video output socket for the monitor.
- <sup>11</sup> HDMI Audio and video output socket for the high definition television set.
- <sup>12</sup> AUDIO L/R Stereo audio output socket for the television set or the audio system. (white/red)
- <sup>13</sup> S/PDIF COAXIAL Coaxial type of Dolby digital output socket for the audio system.
- <sup>14</sup> S/PDIF OPTICAL Optical type of Dolby digital output socket for the audio system.
- <sup>15</sup> RS-232 Serial port.
- <sup>16</sup> AC INPUT Power cord socket.

#### **Table 2.3: Connectors specification**

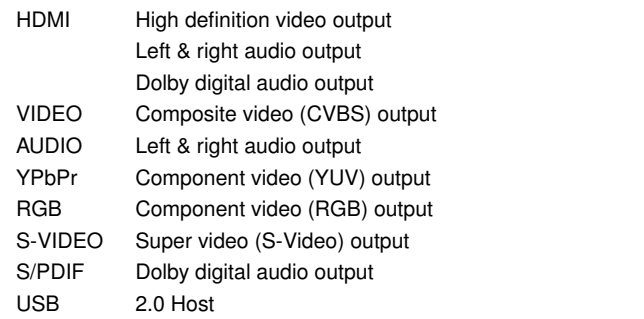

## **2.4 Connecting up your digital receiver**

<span id="page-16-2"></span><span id="page-16-0"></span>There are several ways to set up the digital receiver. Set up the digital receiver suitably to your television and other appliances. If you have any problem with your setup or need help, contact technical support on the back of this instuction book under warranty information.

## **2.4.1 Connecting the antenna**

<span id="page-16-1"></span>Whatever sort of connection you have between the digital receiver and the television, you need to connect the digital receiver to your television antenna so that it can receive digital television services.

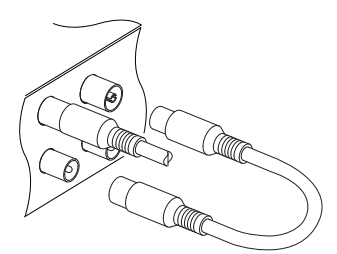

Connect the antenna cable to the ANT 1 connector on the back panel of the digital receiver.

Also, you must ensure that there is a connection to both the ANT 1 and ANT 2 connectors on your digital receiver, so that both tuners work properly.

Normally you do that by using a loop cable to link from the RF LOOP 1 OUT connector to the ANT 2 connector.

## **NOTE**

However, if you are in a weak signal area, or are using a signal amplifier with more than one output, you may achieve better results by connecting a cable from the antenna or amplifier directly to the ANT 2 connector rather than using the loop cable.

If you have another digital receiver, or you want to still receive analogue channels on your television, link it from the RF LOOP 2 OUT connector.

#### **2.4.2 Connecting to your television**

<span id="page-17-1"></span><span id="page-17-0"></span>Between all the following connectors of the digital receiver, we recommend you to use the first connector to get best picture quality. If your television does not have the matching connector then use the next connector in the following order for best picture quality.

- 1. HDMI connector (HDMI)
- 2. Component connector (YPbPr)
- 3. RGB connector (RGB)
- 4. S-Video connector (S-VIDEO)
- 5. Composite connector (VIDEO)

You should configure audio and video settings after connecting up the digital receiver. See § [3.1](#page-21-1) for detailed description.

#### **To use the HDMI connector**

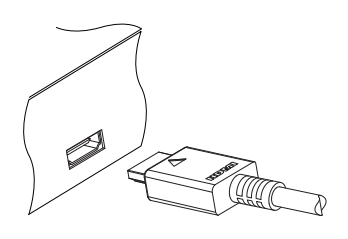

If you have a high definition television set, you should use a HDMI cable for best results. Plug one end of the cable into the HDMI socket on the digital receiver, and the other end into the matching socket on your television. In this case, you do not have to make audio connections because the HDMI connector can output stereo audio or Dolby digital audio.

#### **To use the component video connector**

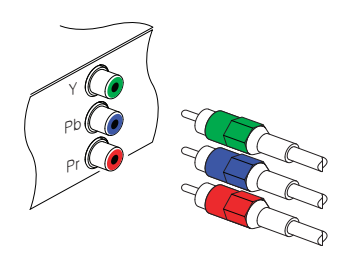

You will need to obtain a component video cable (RCA cable) to use the component video connector. Plug one end of the cables into the Y (green), Pb (blue) and Pr (red) sockets on the digital receiver, and the other end into the matching sockets on your television.

<span id="page-18-0"></span>

You will need to obtain a RGB cable (15 pin D-sub cable) to use the RGB connector. Plug one end of the cable into the RGB socket on the digital receiver, and the other end into the matching socket on your television.

### **To use the S-Video connector**

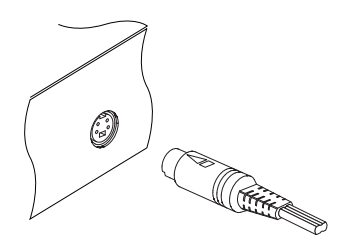

You will need to obtain a S-Video cable to use the S-Video connector. Plug one end of the cable into the S-VIDEO socket on the digital receiver, and the other end into the matching socket on your television.

**NOTE**

You cannot view high definition video with the S-Video connector.

## **To use the composite video connector**

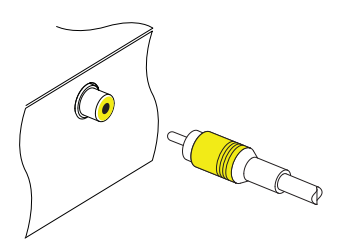

You will need to obtain a composite video cable (RCA cable) to use the composite video connector. Plug one end of the cable into the VIDEO (yellow) socket on the digital receiver, and the other end into the matching socket on your television.

## **To use the RGB video connector**

#### <span id="page-19-1"></span>**NOTE**

You cannot view high definition video with the composite video connector.

#### **To connect the audio connectors**

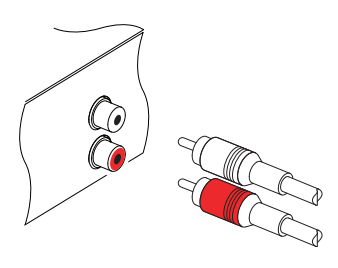

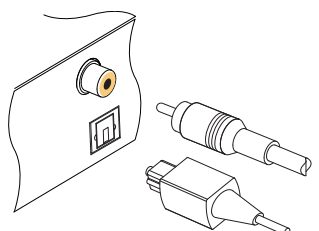

You will need to obtain an audio cable (RCA cable) to connect the audio connectors. Plug one end of the cable into the AUDIO L (white) and AUDIO R (red) sockets on the digital receiver, and the other end into the matching sockets on your television or audio system.

To enjoy Dolby digital audio, your television or audio system must be able to decode Dolby digital audio, and you will need to obtain a S/PDIF cable. If you want to use the COAXIAL connector, prepare a coaxial S/PDIF cable (RCA cable); otherwise, to use the OPTICAL connector, prepare an optical S/PDIF cable. Plug one end of the cable into the S/PIDF socket on the digital receiver, and the other end into the matching socket on your audio system.

#### **2.4.3 Inserting batteries in the remote control**

<span id="page-19-0"></span>To insert the batteries, open the battery compartment by removing the lid, and then insert the batteries observing the polarity, which is marked on the base of the battery compartment.

If the digital receiver no longer reacts properly to remote control commands, the batteries may be flat. Be sure to remove used batteries. The manufacturer accepts no liability for damage resulting from leaking batteries.

#### **NOTE**

Batteries, including those which contain no heavy metals, may not be disposed of with household waste. Please dispose of used batteries in an environmentally sound manner. Find out about the legal regulations which apply in your area.

## **Chapter 3**

# <span id="page-21-3"></span><span id="page-21-0"></span>**Preference Settings**

## **3.1 Video and audio settings**

<span id="page-21-1"></span>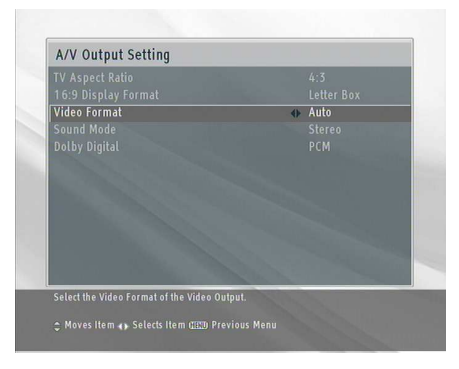

You have to configure the video and audio settings appropriately to your television set and other appliances.

Select the System Setting > A/V Output Setting menu. You should see a screen like the left figure.

#### **3.1.1 Television aspect ratio**

<span id="page-21-2"></span>If you have a wide-screen television, set the TV Aspect Ratio option to 16:9. Otherwise, if you have a normal-screen television, set the TV Aspect Ratio option to 4:3.

<span id="page-22-1"></span>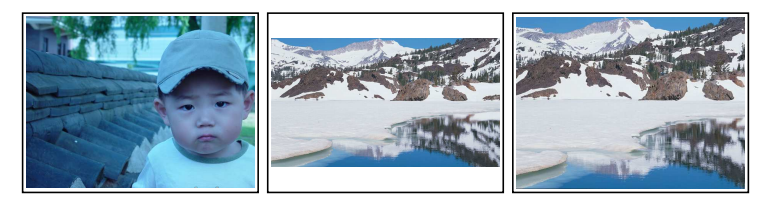

You cannot fully enjoy wide-screen programmes with your normal-screen television as the above figures show. The left figure shows a normal picture displayed in the normal screen. To watch wide-screen programmes in the shape like the center figure, set the 16:9 Display Format option to Letter Box. Widescreen pictures then will be reduced to fit to the width of the normal screen. Otherwise, to watch them in the shape like the right figure, set it to Center extract. Wide-screen pictures then will be cut out on the left and right sides equally to fit to the width of the normal screen.

### **3.1.2 High definition television**

<span id="page-22-0"></span>The digital receiver supports various video resolutions from 576 to 1080. In general a resolution of 720 or more is considered high definition. The higher the resolution is, the better quality you can enjoy. However, if your television set does not support high definition, you cannot enjoy high definition quality picture.

Set the Video Format option as you desire. If you set this option to 576P, the digital receiver will present even high definition programmes in resolution of 576. On the contrary, if you set it to 1080I, the digital receiver will present even standard definition programmes in resolution of 1080. It is recommended to set it to Auto if you have a high definition television. With that setting the digital receiver will present a programme as it is without any resolution conversion. You can change the resolution with the  $($ ✂ V.Format) button when you are watching a programme. Whenever you press it, the video resolution is changed by turns.

#### <span id="page-23-2"></span>**NOTE**

You can enjoy only standard definition video with the following connectors:

- Composite video connector (VIDEO)
- <span id="page-23-0"></span>• S-Video connector (S-VIDEO)

#### **3.1.3 Sound mode**

Basically, there are two audio sources as you can find two audio sockets on the back panel of the digital receiver. You can enjoy only one source or both of them in either stereo or mono. Set the Sound Mode option as you desire.

Apart from this setting, you can change the sound mode with the  $\bullet$  button. See § [5.2.4](#page-36-0) for detailed description.

The digital receiver can output two types of digital audio signals via the S/PDIF connector. One is an encoded signal, and the other is a decoded signal. If your digital audio appliance does not have a Dolby Digital decoder, you have to set the Dolby Digital option to PCM. Otherwise, set it to Bitstream.

## **3.2 Local time setting**

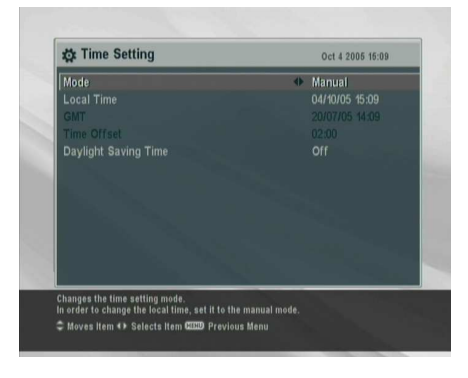

<span id="page-23-1"></span>You should set your local time for timer events.

Select the System Setting > Time Setting menu. You should see a screen like the left figure.

You can make the local time to be automatically set by using Greenwich Mean Time (GMT).

To use Greenwich mean time, take the following steps:

<span id="page-24-1"></span>**Table 3.1: Time offset table**

<span id="page-24-0"></span>

| <b>Time offset</b> | City                                       |
|--------------------|--------------------------------------------|
| $GMT - 12:00$      | Eniwetok, Kwajalein                        |
| $GMT - 11:00$      | Midway Island, Samoa                       |
| $GMT - 10:00$      | Hawaii                                     |
| $GMT - 09:00$      | Alaska                                     |
| $GMT - 08:00$      | Pacific Time US, Canada                    |
| $GMT - 07:00$      | Mountain Time US, Canada                   |
| $GMT - 06:00$      | Central Time US, Canada, Mexico City       |
| $GMT - 05:00$      | Eastern Time US, Canada, Bogota, Lima      |
| $GMT - 04:00$      | Atlantic Time Canada, La Paz               |
| $GMT - 03:30$      | Newfoundland                               |
| $GMT - 03:00$      | Brazil, Georgetown, Buenos Aries           |
| $GMT - 02:00$      | Mid-Atlantic                               |
| $GMT - 01:00$      | Azores, Cape Verde Islands                 |
| GMT                | London, Lisbon, Casablanca                 |
| $GMT + 1:00$       | Paris, Brussels, Copenhagen, Madrid        |
| $GMT + 2:00$       | South Africa, Kaliningrad                  |
| $GMT + 3:00$       | Baghdad, Riyadh, Moscow, St. Petersburg    |
| $GMT + 3:30$       | Tehran                                     |
| $GMT + 4:00$       | Abu Dhabi, Muscat, Baku, Tbilisi           |
| $GMT + 4:30$       | Kabul                                      |
| $GMT + 5:00$       | Ekaterinburg, Islamabad, Karachi, Tashkent |
| $GMT + 5:30$       | Bombay, Calcutta, Madras, New Delhi        |
| $GMT + 6:00$       | Almaty, Dhaka, Colombo                     |
| $GMT + 7:00$       | Bangkok, Hanoi, Jakarta                    |
| $GMT + 8:00$       | Beijing, Perth, Singapore, Hong Kong       |
| $GMT + 9:00$       | Tokyo, Seoul, Osaka, Sapporo, Yakutsk      |
| $GMT + 9:30$       | Adelaide, Darwin                           |
| $GMT + 10:00$      | Eastern Australia, Guam, Vladivostok       |
| $GMT + 11:00$      | Magadan, Solomon Islands, New Caledonia    |
| $GMT + 12:00$      | Fiji, Auckland, Wellington, Kamchatka      |

- 1. Set the Mode option to Auto; then the Time Offset option becomes enabled.
- 2. Set the Time Offset option to the time difference between your time zone and GMT referring to Table [3.1.](#page-24-0)
- 3. Make sure that your local time is correctly displayed on the Local Time option.

To set the local time yourself, set the Mode option to Man-

<span id="page-25-1"></span>ual and enter your local time in the Local Time option with the numeric buttons. The time format is *day/month/year 24 hour:minute*.

If daylight saving time is observed in your state at the moment, set the Daylight Saving Time option to On.

#### **NOTE**

Daylight saving adds one hour to the time when the option is set to On, and it removes one hour when the option is set to Off. When setting time offset via Greenwich Mean Time, make sure time does not include daylight saving.

## **3.3 Parental control**

<span id="page-25-0"></span>In general television programmes are classified according to the level of violence, nudity and language of their content. When you are watching a programme, you can check its programme classification on the information box. For the information box, see § [5.2.3.](#page-35-0)

You can prevent your children from watching specific programmes by specifying a programme classification.

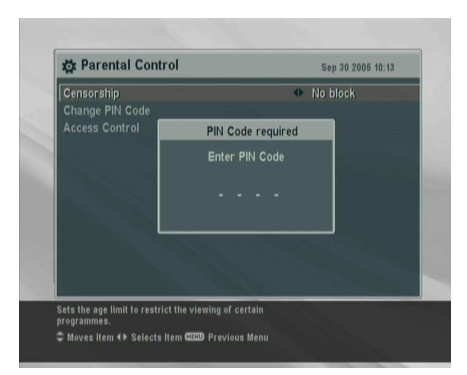

Select the System Setting > Parental Control menu. You should see a screen like the left figure, and you will be asked your Personal Identification Number (PIN). The number is initially set to **0000**.

Set the Censorship option to your desired maximum programme classification for family viewing among the following:

<span id="page-26-0"></span>No block restricts no prorgram.

- Total block restricts every programme, even those with no programme classification.
- G restricts to G or above. G rated programmes are suitable for all audiences.
- PG restricts to PG or above rated programmes. PG stands for *Parental Guidance*, the content of which is mild.
- M restricts to M or above rated programmes. M stands for *Mature*, the content of which is moderate in impact.
- MA restricts to MA or above rated programmes. MA stands for *Mature Audiance*, the content of which is strong.
- R restricts to R rated programmes. R stands for Restricted to adults aged 18 years or over, the content of which is very strong.
- AV restricts to AV rated programmes. AV stands for *Adult Viewing*, the content of which is deep hardcore.

#### **NOTE**

If a programme does not have any programme classification information, your censorship setting will not take effect.

If anyone is trying to watch a programme that is of or above the censorship setting, the person has to enter the personal identification number to override.

To change the number, select the Change PIN Code menu; then an input box appears. You have to enter a desired number twice for confirmation.

You can also restrict uses of some menus. Selecting the Access Control menu displays a list of menus that you can lock. If the Time Setting item is set to Locked, you have to enter the personal identification number when accessing the Time Setting menu. If you enter a wrong number, you cannot use the menu. To release a shut item, set it to Unlocked.

## **3.4 Preferences for recording and playback**

<span id="page-27-3"></span><span id="page-27-0"></span>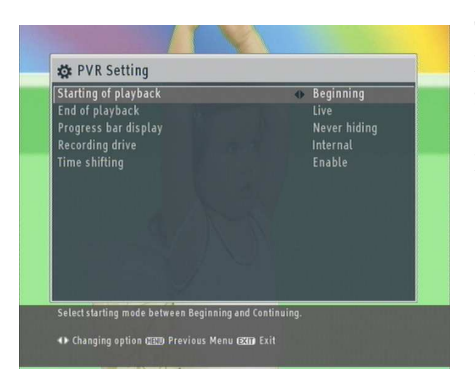

There are preference options related to recording and playback. Select System Setting > PVR Setting. You should see a screen like the left figure.

## **3.4.1 On a playback**

<span id="page-27-1"></span>Sometimes you could not watch a recorded programme to the end. When you are going to watch it later, you can do it from the beginning or from the last point which you have watched. To watch from the beginning, set the Starting of playback option to Beginning; otherwise set it to Continuing.

When a playback of a recording comes to the end, you can have it replayed from the beginning by setting the End of playback option to Replay. Otherwise just to watch live television after that, set it to Live.

#### **3.4.2 Progress bar**

<span id="page-27-2"></span>During a playback or time shift, pressing the  $\Box$  button displays the progress bar which shows its rate of progress. With the Progress bar display option you can hide the progress bar in three ways as follows:

Normal speed allows the progress bar to disappear in five seconds only if on normal-speed playback. It does not disappear on slow playback or fast playback until you press the  $\Box$  button again.

<span id="page-28-3"></span>Every time allows the progress bar to disappear in five seconds all the time.

Never hiding allows the progress bar to disappear only if you press the  $\triangleright$  button again.

## **3.4.3 Recording storage**

<span id="page-28-0"></span>You can use not only the built-in hard disk drive but also an external hard disk drive by connecting it to the USB port on the back panel of the digital receiver. If you want to record a programme into the external hard disk drive, you should set the Recording drive option to External; otherwise set it to Internal.

#### **NOTE**

The external hard disk drive must be formatted by the digital receiver before use. See § [7.4.2](#page-57-2) for detailed description.

#### **3.4.4 To turn on the time shift feature**

<span id="page-28-1"></span>Time shift means that the most recent hour of the television service you are watching gets saved temporarily on the hard disk of the digital receiver. When enabled, you can reverse and pause live television as if playing back a recording. To enable this feature, set the Time Shifting option to Enable. See § [5.5](#page-38-1) for how to use this feature.

## **3.5 Adjusting the on-screen display**

<span id="page-28-2"></span>When a display such as information box is on screen, you can view pictures shaded underneath the on-screen display. You should adjust the transparency level of the on-screen display to your comfort. Select the System Setting menu and set the OSD Transparency option as you desire. Its available range is from 0 to 50 percent. However, this option does not take effect <span id="page-29-0"></span>on menus. If you wish to make even menus transparent, set the OSD Background Transparency option to Enable.

With the OSD Transition Fade option set to Enable, a menu appears fading in and disappears fading out.

You can adjust the display time of the information box. For the information box, see  $\S$  [5.2.3.](#page-35-0) To adjust its display time, select the System Setting menu and set the Info Box Display Time option as you desire. Its available range is from 1 to 30 seconds. If you set this option to No Info box, the information box will not be displayed when you switch services. However, pressing the  $\bullet$  button will display the information box. If you set this option to Never Hide, the information box will always be displayed.

In addition, you can raise or lower the position of the information box. Select the System Setting menu and set the Info Box Position option as you desire. Its available range is from  $-10$ to +3 line. The more high the value is set, the more low the information box will be positioned.

If you feel the front display of the digital receiver is far bright, you can adjust it darker. Select the System Setting menu and set the VFD Brightness option to the level you feel comfortable.

## **Chapter 4**

# <span id="page-30-2"></span><span id="page-30-0"></span>**Service Search**

<span id="page-30-1"></span>After connecting up the digital receiver, you will need to perform a service search.

## **4.1 Searching broadcasting services**

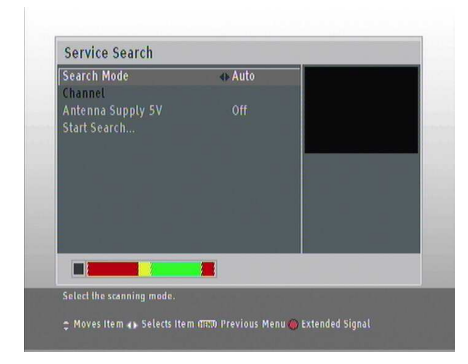

To perform service search, select the Installation > Service Search menu. You should see a screen like the left figure.

If you have an antenna booster, you should set the Antenna Supply 5V option to On to supply power to it.

#### **Auto search**

You should set the Search Mode option to Auto for the first time after connecting up the digital receiver; then the digital receiver will search for all available services.

#### **Manual search**

<span id="page-31-1"></span>You may choose to search only services of a specific transponder because more than one service are provided via each transponder. To do that, set the Search Mode option to Manual, and then at the Channel option select your desired transponder. The number ranges from 6 to 12 in VHF and 28 to 69 in UHF.

#### **Start search**

To start service search, select the Start Search item; then a list box appears, in which found services will be listed. When it has completed, press the [6] ✂ OK button to save found services. To stop at any time or to exit without saving, press the  $[$ ✂  $\boxed{\text{EXIT}}$ button.

### **4.2 Resetting to factory settings**

<span id="page-31-0"></span>You can reset all data of the digital receiver. To do that, select the Installation  $>$  Factory Setting menu, and then you are asked for confirmation. If you select Yes, service entries, favourite entries and timer events will all be deleted, and preference options will be reset to the manufacturer's factory settings.

#### **NOTE**

Doing a factory reset will not delete any recorded items on the hard disk drive.

## <span id="page-32-4"></span>**Chapter 5**

# <span id="page-32-0"></span>**Daily Usage**

## **5.1 Volume control**

<span id="page-32-1"></span>Use the [ ✂  $\overline{a}$  $\overline{V}$  and  $\overline{V}$ ✂  $\overline{a}$  $\underline{V+}$  buttons to alter the volume to a comfortable level. You may need to adjust the volume on your television set too. To temporarily switch off the sound, press the  $\ll$  button. Press it again to restore the sound to previous level.

## **5.2 Watching television**

<span id="page-32-2"></span>To change services, press the [ ✂  $\overline{a}$  $\overline{P+}$  or  $\overline{P}$ ✂  $\mathbf{r}$ P– button. Pressing the **button switches to the previously viewed service. In ad**dition, you can switch to your desired service by entering its service number with the numeric buttons. You can also select a service to watch in the services list.

#### **5.2.1 The services list**

<span id="page-32-3"></span>To view the services list, press the [ ✂  $\overline{\textsf{OK}}$  button. **27**

<span id="page-33-0"></span>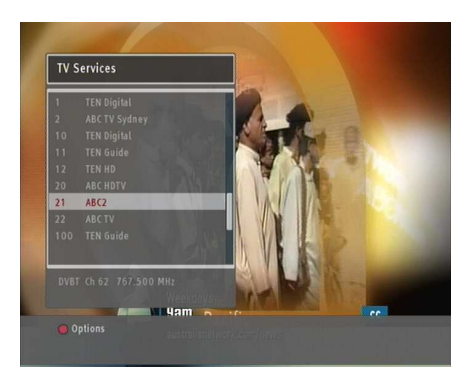

On the services list, you can see the service information:

- Service number and name
- Transponder information

To select a desired service, put the highlight bar on its entry with the <sup>[1]</sup> ✂  $\overline{a}$  $\overline{P+}$  or  $\overline{P+}$ ✂ Ĭ.  $\overline{P}$  button and press the  $\overline{Q}$ ✂  $\overrightarrow{OK}$  button; then it will be presented.

Pressing the [ <u>ب</u>  $\overline{a}$  $\overline{V-}$  or  $\overline{V}$ Ľ  $\overline{a}$  $\underline{V+}$  button skips over 10 entries up or down. Entering a service number with the numeric buttons puts the highlight bar on its entry.

Pressing the  $\Box$  button displays the additional options, with which you can do the following:

- To change the name of the highlighted service, select the Rename option, then the on-screen keyboard appears, with which you can enter a new name. See  $\S 6.2$  $\S 6.2$  for how to use the on-screen keyboard.
- You can prevent other family members from watching the highlighted service by setting the Lock option to Locked. You have to enter your personal identification number to watch or unlock it.
- To delete the highlighted service, select the Delete option, then you are asked for confirmation. If you select Yes, it will be deleted.
- To add the highlighted service into a favourite group, select the Add to Favorite option; then the favourite groups

will be displayed. Put the highlight bar on a desired group and press the [ ✂  $\overline{\text{OK}}$  button.

You can switch between the television services list and the radio services list by pressing the  $\left(\frac{d}{d}n\right)$  button.

## **5.2.2 The favourite services list**

<span id="page-34-0"></span>You can select a service to watch on a favourite list as well as on the services list.

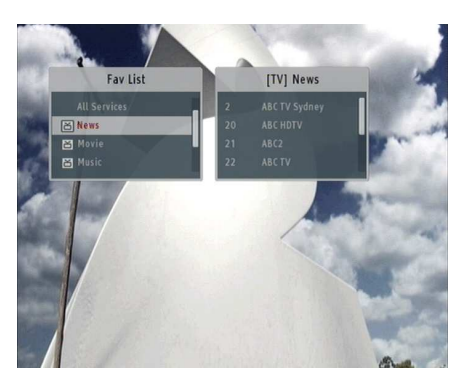

To display the favourite lists, press the [ ✂  $\overline{FAV}$  button; it will be displayed. As you move the highlight bar up or down on the favourite group list, favourite services belonging to the highlighted group are listed.

For how to edit the favourite lists, refer to  $\S 6.1$ .

To select a favourite service, put the hightlight bar on a desired group and press the **\** ✂  $\overline{1}$  $\underline{V+}$  button; a highlight bar appears on the favourite services list. Once you select a desired service with the ( ر  $\overline{OK}$  button, it will be presented. Otherwise, to select other group, press the [ ✂  $\overline{1}$ <u>V−</u>) button.

After you have selected a favourite service, if you then switch to another service using the [ ✂  $\overline{a}$  $\overline{P+}$  or  $\overline{P+}$ ✂ Ī. P– button, it will be also another favourite service of the selected group. The digital receiver will remind you what group you have selected by displaying its name at the top right of the screen whenever you switch services. If you wish to get out of the current group, select the All services group on the favourite list.

## **5.2.3 Viewing programme information**

<span id="page-35-1"></span><span id="page-35-0"></span>Pressing  $\bullet$  button displays the information box, on which you can see all of the following:

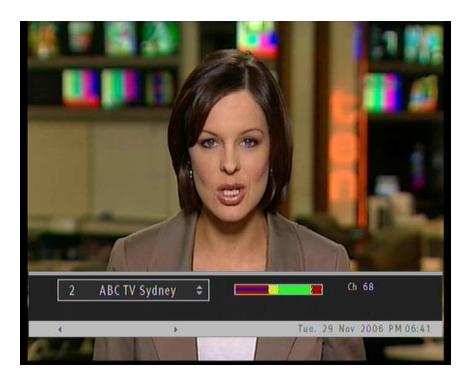

- Service number and name
- Signal level and quality
- Programme name
- Programme classification symbol
- Programme summary
- Broadcasting time
- Current time

In addition, you might see the following symbols:

- Subtitle symbol  $\Box$ ) if subtitle tracks are provided on the current programme.
- Teletext symbol  $(\equiv)$  if teletext pages are provided on the current service.
- Multifeed symbol  $(\Box)$  if the current programme is provided in a multifeed service. To use this feature, refer to § [5.4.](#page-38-0)

When you are not using time shift, if the electronic programme guide is provided on the current service, you can see the infor- $\frac{1}{2}$  mation about the next programmes with the [1] ✂  $\overline{a}$  $\overline{V}$  or  $\overline{V}$ ✂  $\overline{1}$  $\underline{v}$  button. To adjust the sound volume in this case, hold down the [Your Control]  $\overline{a}$  $\overline{a}$  $\underline{V}$  or G ✂  $\overline{1}$  $\underline{V+}$  button until the sound bar appears and reaches your desired level.

Pressing the  $\bigcirc$  button once more displays detailed information about the current programme. To hide the information box, press the **U** ✂ EXIT) button.

#### **5.2.4 Selecting audio tracks**

<span id="page-36-4"></span><span id="page-36-0"></span>Some programmes are provided with audio tacks in one or more languages. Pressing the  $\bullet$  button displays available audio tracks. Once you select an audio track, it will be sounded. In addition, you can enjoy audio tracks in four sound modes: Stereo, Mono, Left or Right. However, if a multifeed programme is provided at the moment, video tracks will be displayed. In this case, you have to press the  $\Phi$  button once more to select an audio track.

#### **5.2.5 Viewing subtitle**

<span id="page-36-1"></span>If the current programme provides subtitle, the subtitle symbol  $(\square)$  will be marked on the information box. Pressing the  $\bigcirc$  button displays subtitle. To hide subtitle, press the  $\bigcirc$  button again.

#### **5.2.6 Viewing teletext**

<span id="page-36-2"></span>On some services, such information as weather reports, news or stock quotations is provided by means of teletext. If the current service provides teletext, the teletext symbol  $(\equiv)$  will be displayed on the information box. Press the  $\Box$  button to view teletext pages.

Select a desired page to view by entering the page number with the numeric buttons. You can zoom into a teletext page with the  $\Box$  button, and adjust its transparency with the  $\Box$ button. To hide the teletext screen, press the [ ✂  $\frac{1}{\sqrt{\text{EXIT}}}$  button.

## **5.3 Viewing electronic programme guide**

<span id="page-36-3"></span>The Electronic programme Guide shows the current and scheduled programmes that are or will be available on each service with a short summary for each programme.

<span id="page-37-0"></span>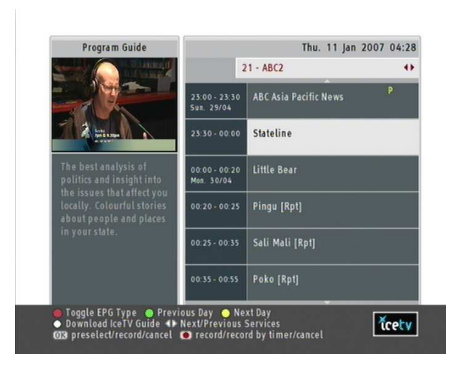

Pressing the [0] ✂ GUIDE) button displays the programme guide, on which you can see the following:

- Scheduled programmes
- programme summary
- Broadcasting date
- Broadcasting time

To see detailed information of a desired programme, put the highlight bar on your choice with the [ ✂  $\overline{1}$  $\frac{1}{P+}$  or  $\frac{1}{P+}$ ✂  $\mathbf{r}$ P– button and<br> press the  $\bigcirc$  button. To switch to another service, press the [Youth] ✂  $\overline{a}$ ✁ V− .<br>or [∖ ✂  $\overline{1}$  $\overline{v_+}$  button. You can travel over previous days with the button, and can travel over next days with the  $\Box$  button.

To see the programme guide for radio broadcasts, press the  $\infty$  button. To switch it back, press the  $\infty$  button again.

Pressing the  $\Box$  button displays the programme guide in the form of a spreadsheet. To switch it back, press the  $\Box$  button again.

You can make a timer recording on the programme guide. See § [7.1.3](#page-50-0) for detailed description.

#### **NOTE**

The provider of each service probably only transmits information about the current and next programmes. However, a full week programme guide can be obtained with a subscription from a provider such as IceTV in Australia [http:](http://www.icetve.com.au) [//www.icetve.com.au](http://www.icetve.com.au). This lets you schedule recordings by simply clicking on the name of the programme. For instructions on setting up IceTV, please visit [http://www.icetv.](http://www.icetv.com.au/topfield) [com.au/topfield](http://www.icetv.com.au/topfield).

To enable to use the IceTV programme guide, you should set the EPG Type option of the System Setting menu to IceTV.

<span id="page-38-2"></span>To activate the IceTV programme guide on your digital receiver, you sholud take the following steps:

- 1. Download a programme guide file from [http://www.](http://www.icetv.com.au/topfield) [icetv.com.au/topfield](http://www.icetv.com.au/topfield) into the USB memory which is inserted into your computer.
- 2. Pull up the USB memory and insert it into the USB port on the back panel of the digital receiver.
- 3. Press the [0] ر  $\overline{\text{GUIDE}}$  button to display the programme guide.
- 4. Press the  $(M)$  button, and the list of programme guide files in the USB memory is diaplayed.
- 5. Select your desired file, and it will be loaded into the digital receiver.

## **5.4 Watching multifeed programme**

<span id="page-38-0"></span>Some broadcasts such as sports channels can provide a variety of perspectives on a programme at the same time. We call it a multifeed programme. You can select and watch a perspective you prefer.

If a multifeed programme is provided on the current service, the multifeed symbol  $(\Box)$  will be marked on the information box. Press the  $\bullet$  button, then available video tracks will be listed. Once you select one, it will be presented. At this time, you have to press the  $\bullet$  button once more to select audio tracks.

## **5.5 Using time shift**

<span id="page-38-1"></span>You can pause and resume a live TV programme, and even rewind and replay it. When you are watching a programme and you miss something you can rewind and replay it. Or when your attention is needed elsewhere you can pause it and resume it a short time later without losing any of it.

<span id="page-39-0"></span>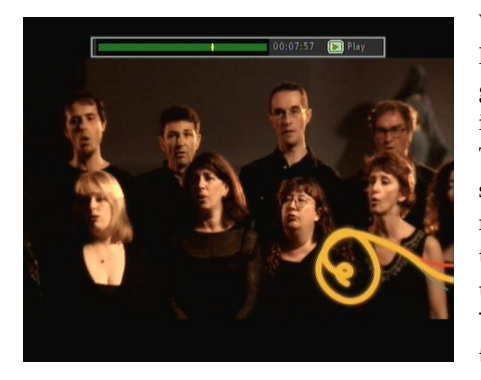

When you do this you are no longer watching the live programme, instead you are watching a delayed presentation of it. This is called time shifted television. Then, you can skip commercials until you catch up to the live broadcast. In order to use the time shift feature, the Time Shifting option must be set to Enable. See  $\S$  [3.4.4.](#page-28-1)

When enabled, the digital receiver will keep as much as one hour recording buffer of current service by utilizing the hard disk drive storage. The buffer will reset each time you change to another service.

With time shift enabled, the following operations are possible:

- You can navigate using the progress bar, refer to §[7.3.1.](#page-54-0)
- You can jump forward 30 seconds at a time by pressing the  $\circled{a}$  button.
- You can jump backward 10 seconds at a time by pressing the  $\blacksquare$  button.
- You can change playback speed. For slow motion see § [7.3.2.](#page-55-0) For fast motion see § [7.3.3.](#page-55-1)
- To check your current position in time shift, press the button. The time difference compared to live programme is displayed momentarily in top right corner of screen. A value of −00:02:00 means two minutes behind live programme.
- To end time shift, press the  $\Box$  button. The live programme will be presented.

## **5.6 Using picture in picture**

<span id="page-40-1"></span><span id="page-40-0"></span>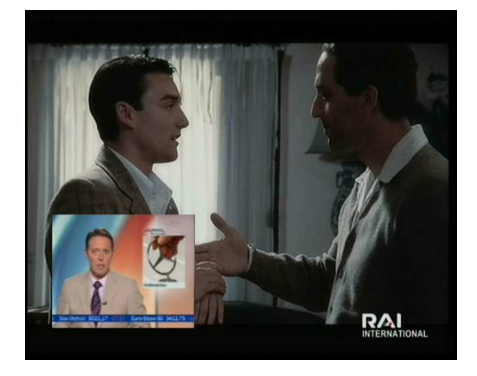

You can watch two services at the same time with one of them presented in a sub-screen. We call this feature picture-inpicture.

The instructions on how to use the picture-in-picture feature are as follows:

- 1. Press the  $\Box$  button to display a sub-screen, on which another service will be presented.
- 2. Pressing the <sup>[9]</sup> ✂  $\frac{\overline{SAT}}{\sqrt{2}}$  button swaps the main picture with the sub-picture. Even when you play back a recording, you can watch a live programme in the sub-screen. However, you cannot swap the pictures in that case.
- 3. Pressing the  $\Box$  button moves the sub-screen counterclockwise, and pressing the  $\Box$  button moves it clockwise.
- 4. To display the services list for the sub-screen, press the button.

#### **NOTE**

When a recording is in progress, the available services in the services list may be limited.

## **Chapter 6**

# <span id="page-41-2"></span><span id="page-41-0"></span>**Listing Services**

## **6.1 Editing the favourite list**

<span id="page-41-1"></span>You can make your own favourite services list. In fact, you can define multiple favourite services lists, each being a 'group' of chosen services.

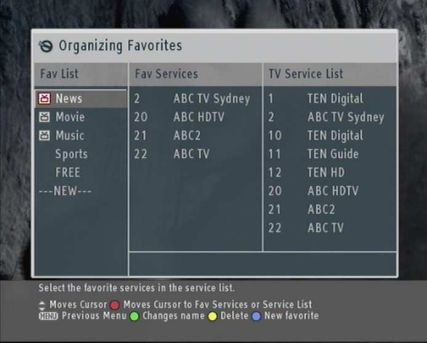

Select the Organizing Favorites menu. You should see a screen like the left figure.

There are 3 columns:

- Group list (left)
- Favourite list (centre)
- Services list (right)

The services list contains all available services, whereas the favourite list contains only chosen services that have been added to the highlighted group. As you move the highlight bar up or down on the group list, favourite services belonging to the highlighted group are shown in the favourite list.

<span id="page-42-0"></span>You can add up to 30 groups. To add a group, press the  $\heartsuit$ button or select the NEW option in the group list; then the on-screen keyboard appears. See  $\S$  [6.2](#page-43-0) for how to use the onscreen keyboard.

To rename a group, put the highlight bar on a desired group you wish to rename and press the  $\Box$  button; then the onscreen keyboard appears. See  $\S$  [6.2](#page-43-0) for how to use the onscreen keyboard.

To delete a group, put the highlight bar on a desired group you wish to delete and press the  $\left(\widehat{m}\right)$  button; then a message box appears asking you for confirmation. If you select Yes, it will be deleted.

You can add a favourite service to a group by performing the following steps:

- 1. Put the highlight bar on a desired group entry in the group list and press the [ ✂  $\overline{OK}$  button to select it. The highlight bar then moves to the services list.
- 2. To add a service to the selected group, put the highlight bar on a desired service entry and press the  $\frac{6}{3}$ ✂  $\overline{OR}$  button. The selected service entry is added to the favourite list. Repeat this step to add more entries.
- 3. Press the **button** and the highlight bar is moved to the favourite list. You can delete a favourite entry with the **(** ✂  $\overline{\text{OK}}$  button.
- 4. To select another group, press the  $\Box$  button again. By pressing the  $\Box$  button, the highlight bar is moved to each column.

To add radio services, press the  $\Box$  button; then radio service entries will be listed in the services list. To recall the television services list after adding radio services, press the  $\text{m}$  button again.

With your favourite services list, you can select your favourite services more easily. Refer to § [5.2.2](#page-34-0) for more information.

## **6.2 How to use on-screen keyboard**

<span id="page-43-1"></span><span id="page-43-0"></span>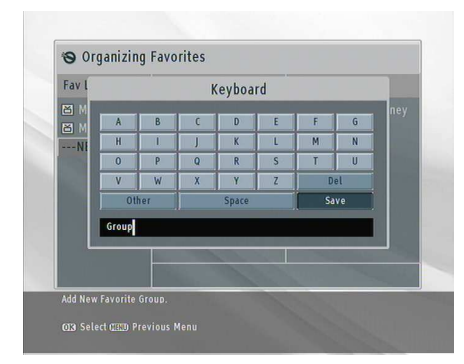

You can move the highlight key horizontally with the [ ✂  $\overline{a}$ ✁ V− and G ✂  $\mathbf{r}$  $\underline{V+}$  buttons and vertically with  $\overline{\text{the}}$  ( ✂  $\overline{1}$  $\overline{P+}$  and  $\overline{P}$ ✂ Ĭ. P−) buttons. Pressing the [ ✂  $\overline{OK}$  button on a key enters its letter in the input line. To type a space, select the Space key. To type lower case letters or numerals, select the Other key.

To delete a letter, put the cursor on a desired letter at the input line and then select the Del key. You must select the Save key to complete naming; otherwise, if you press the [ ✂ EXIT) button, it will not be named.

## **Chapter 7**

# <span id="page-44-0"></span>**Recording and Playing**

With one tuner of the digital receiver, you can record a service and at the same time watch another service—if the two services are provided through the same transponder. The TF 7000 HD PVRt digital receiver has two tuners so that you can enjoy the following:

- While playing a recording back, you can watch a service in the sub-screen using the picture-in-picture feature.
- You can record two different services while playing back a previously recorded programme.
- You can record two different services while watching one of them using the time shift feature. See  $\S$  [5.5](#page-38-1) for the time shift feature.
- You can even record two different services while watching two other different services—only if two or more services are provided in a same transponder and the other services are provided in another same transponder. In this case you can watch two services at the same time using the picture-in-picture feature. See  $\S$  [5.6](#page-40-0) for the picture-in-picture feature.

## **7.1 Recording a programme**

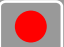

<span id="page-45-0"></span>Once recording has started, a symbol like the left figure will be displayed at the top right of the screen for a few seconds. When you are watching a service different from the service being recorded, you can view a number on the center of the symbol, which indicates the order that the recording is started.

To record two programs simultaneously, two tuners are allocated for the recording. Therefore, you can only change to a limited number of services while the two programs are being recorded.

#### **CAUTION**

**Do not move the digital receiver nor pull off the plug while it is running. It may cause damage to recorded programmes.**

**When a programme is being recorded into the external hard disk drive, you must not disconnect it from the digital receiver. Arbitrary disconnecting may cause the digital receiver to be down and cause damage to the recording file.**

**Note that Topfield is not responsible for damages inflicted on files that are stored on the hard disk drive.**

#### **NOTE**

<span id="page-45-1"></span>When a recording is finished, it might not be saved if its recording duration is less than one minute.

#### **7.1.1 Instant recording**

To instantly record the programme you are watching at present, press the  $\bigcirc$  button.

<span id="page-46-0"></span>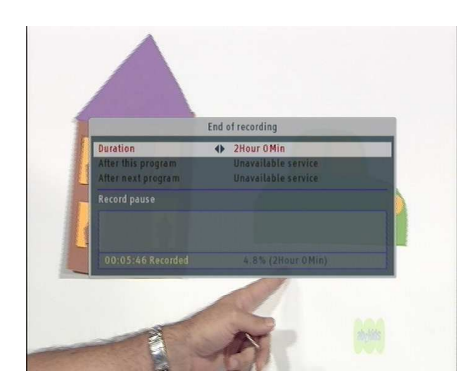

Pressing the  $\Box$  button will pause the live show and begin time shifting within the current recording even with the Time Shifting option disabled. However, it is still possible to pause a recording. After a recording is started, pressing the  $\Box$  button displays a menu like the left figure, in which you can set the recording duration.

To specify an arbitrary recording duration, set the Duration option as you desire with the  $[$ ✂ Ŭ  $\overline{V}$  and  $\overline{V}$ ✂  $\overline{1}$  $\underline{V+}$  buttons and press the ✄ ر  $\overline{OK}$  button; the recording will end at the specified time.

If the information about the next programme is provided by the electronic programme guide, the After this program and After next program options will be available. Once the After this program option is selected, the current recording will stop when the current programme is scheduled to end. Likewise, once the After next program option is selected, the current recording will stop when the next programme is scheduled to end.

Selecting the Record pause option pauses recording. When you press the  $\Box$  button again, you will see this option is changed to Record continue. To resume recording, select it.

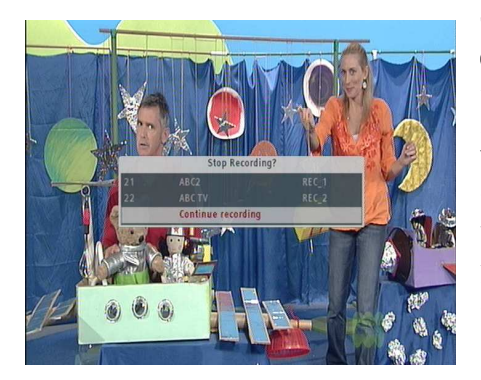

To stop recording, press the **button**; then a box like the left figure appears, which shows programmes currently being recorded. If you select one, its recording will stop.

While a recording is going on, you can watch or record another service.

To additionally record another service, switch to the service you want to record, and press the  $\Box$  button.

Once a recording is started, it is put on the recorded programme list even though it is not finished yet. The recording file is named after its service name with a suffix of a number. To view the recorded programme list, press the  $\Box$  button. See § [7.2](#page-50-1) for detailed description about the recorded programme list.

#### **7.1.2 Timer recording**

<span id="page-47-0"></span>You can make a programme to be recorded at a specific time. Even if the digital receiver is in standby mode, it will switch into operation mode and start recording at the specified time. When the recording comes to the end, the digital receiver will switch into standby mode again in one minute. However, if you press any button on the remote control or on the front panel even just one time, the digital receiver will not switch into standby mode.

<span id="page-48-0"></span>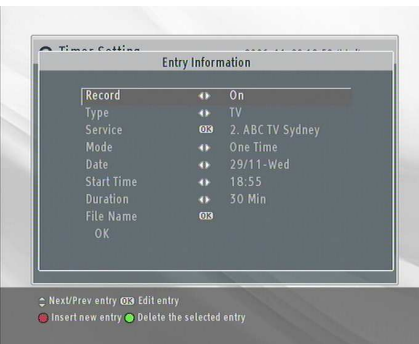

To input a timer recording, select the Timer Setting menu; then the timer list will be displayed.

To add a new timer event, press the  $\Box$  button, and a box like the left figure appears. Take the following steps:

- 1. Set the Record option to On to make a recording. If this option is set to Off, the digital receiver will turn on at the specified time but not record; instead, you may record with your video cassette recorder or suchlike in this case.
- 2. If you want a radio programme, set the Type option to Radio; otherwise, set it to TV.
- 3. Set the Service option to the service which provides the programme you want. Pressing the [6] ✂  $\overline{OK}$  button on this option displays a services list, from which you can select your desired service.
- 4. There are five timer modes:

One Time means literally 'one time.'

Every Day means literally 'every day.'

Every Weekend means 'Saturday and Sunday every week.'

Weekly means 'one day every week.'

Every Weekday means 'from Monday to Friday every week.'

If your favourite programme is broadcasted at weekends and you wish to record every episode of the programme, set the Mode option to Every Weekend.

<span id="page-49-0"></span>5. Set the Date option to the desired date, on which the digital receiver will turn on. The date format is *day/month/year-day of the week*.

Set the Start Time option to a desired time, at which the recording will be started. The time format is *hour:minute*.

- 6. Set the Duration option to a desired time, in which the recording will be finished.
- 7. Pressing the [0] ر OK button on the File Name option displays the on-screen keyboard, with which you can specify a file name for the timer recording. If you do not specify anything, it will be named after the service name. See  $\S 6.2$  $\S 6.2$  for how to use the on-screen keyboard.
- 8. To set a timer recording with the above settings, select the OK option; otherwise, it will not be saved and will not occur.

You can also edit or delete timer events in the timer list.

To edit a timer entry, put the highlight bar on the entry you want and press (0) ر  $\overrightarrow{OR}$  button; then appears a box in which you can change its settings in the same manner as making a new one.

To delete a timer event, put the highlight bar on the entry you want to remove and press the  $\Box$  button; then you are asked for confirmation. If you select Yes, it will be deleted.

## **7.1.3 Scheduling a recording using the programme guide**

<span id="page-50-2"></span><span id="page-50-0"></span>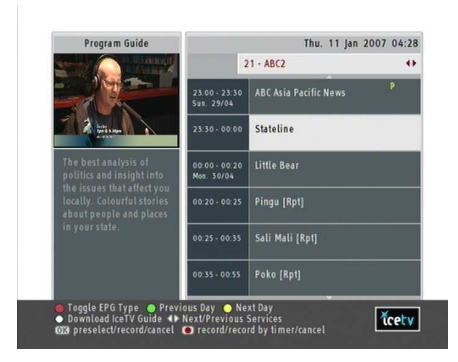

If the electronic programme guide is properly provided, you can make timer events on it. The instructions on how to make timer recordings using the electronic programme guide are as follows:

- 1. Press the [0] ✂  $\frac{GUIDE}{U}$  button to display the electronic programme guide.
- 2. Select a service you want to record with the [9] ✂  $\mathbf{R}$  $\overline{V}$  and  $\overline{V}$  $\overline{a}$  $\overline{1}$  $\overline{V+}$ buttons.
- 3. Select a programme you want to record with the [1] ✂  $\overline{\phantom{a}}$  $\underline{P+}$  and ✄ لا<br>ا  $\overline{1}$ P–) buttons.
- 4. To make a timer event without recording, press the [6] ✂  $\overline{\text{OK}}$ button; the letter **P** is displayed. To make a timer event with recording, press it once more; then the letter **R** is displayed.
- 5. This timer event is placed on the timer list. To change its settings, press the **button** to show a box in which you can edit. Refer to § [7.1.2](#page-47-0) for detailed description.
- <span id="page-50-1"></span>6. To remove the marking, press the [6] لا OK button once again.

## **7.2 File archive**

When a programme is recorded, it is stored as a file on the built-in hard disk of the digital receiver. You can select a recording to play back from the recorded programmes list.

<span id="page-51-2"></span>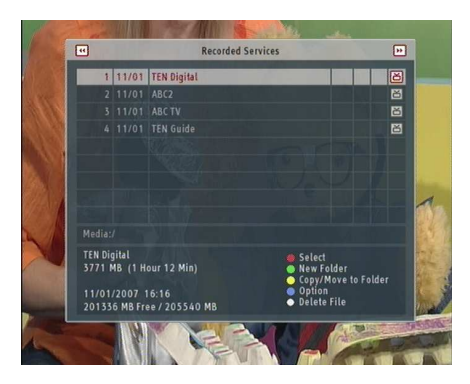

Press the  $\boxed{\equiv}$  button to display the recorded programmes list.

The file information is comprised of the following elements: file number, file name, recording time, playing duration, file size and so on.

You can play, move, delete, rename and lock a recording file. You can also sort the recording files by file name, playing duration or file size. In addition, you can make a new folder.

If you have an external hard disk drive connected to the USB port on the back panel of the digital receiver, you can view its contents by pressing the  $\leq$  button or the  $\geq$  button.

#### **NOTE**

The external hard disk drive must be formatted by the digital receiver before use. See § [7.4.2](#page-57-2) for detailed description.

## **7.2.1 To delete recordings**

<span id="page-51-0"></span>To delete a recording, select desired recordings with the button and press the  $(\mathbb{H})$  button; then you are asked for confirmation. If you select Yes, they will be deleted.

## **7.2.2 To sort recordings**

<span id="page-51-1"></span>To sort the recordings, perform the following steps:

- 1. Press the  $\vee$  button to display the additional options.
- 2. Set the Sorting option to Name, Size or Date as you want.
- <span id="page-52-3"></span>3. Press the [ ✂ EXIT) button.
- <span id="page-52-0"></span>4. They are sorted by the specified option.

#### **7.2.3 To lock a recording file**

To lock a recording so that other people cannot play it, perform the following steps:

- 1. Put the highlight bar on a desired recording.
- 2. Press the  $\triangleright$  button to display the additional options.
- 3. Set the Lock option to Locked.
- 4. Press the [ ✂ EXIT) button.
- 5. The lock symbol  $(\blacksquare)$  is displayed on it.

If you select a locked recording to play it back, you will be asked for your personal identification number.

#### **7.2.4 To rename a recording**

<span id="page-52-1"></span>To change the name of a recording, perform the following steps:

- 1. Put the highlight bar on a desired recording.
- 2. Press the  $\triangleright$  button to display the additional options.
- 3. Select the Rename option, and the on-screen keyboard appears. Change the name and save it. See  $\S 6.2$  $\S 6.2$  for how to use the on-screen keyboard.

#### **7.2.5 To make a new folder**

<span id="page-52-2"></span>To make a new folder, press the  $\Box$  button; then a new folder named GROUP # is created. You can change its name in the same manner as renaming a recording. See above.

#### **7.2.6 To move recordings to another folder**

<span id="page-53-0"></span>To move a recording to another folder, select desired recordings with the  $\Box$  button and press the  $\Box$  button; then the folders are listed, including the external hard disk drive if it is connected to the digital receiver. Once you choose a folder, they are moved to it.

#### **7.2.7 To copy recordings to another folder**

<span id="page-53-1"></span>To move a recording to another folder, select desired recordings with the **button** and press the  $\omega$  button; then the folders are listed, including the external hard disk drive if it is connected to the digital receiver. You should press the  $\left(\widehat{\mathbf{a}}\right)$  button once more for copy operation. Once you choose a folder, they are moved to it.

## **7.3 Playing back a recording**

<span id="page-53-2"></span>When a programme is recorded, its additional contents such as audio tracks or teletext are also recorded together. So you can enjoy them while a recording is played.

The instructions on how to play a recording are as follows:

- 1. Press the  $\Box$  button to display the list of recorded programmes.
- 2. Put the highlight bar on a desired recording.
- 3. Press the [0] Ľ OK) button to start playback.
- 4. To stop playback, press the  $\Box$  button.

During a playback, you can enjoy the following tricks:

• To see the detailed information about the currently played recording, press the  $\odot$  button; then the information box appears and shows its file name, playing duration, programme information, and so on.

- To pause playback, press the  $\Box$  button. To resume it, press the  $\triangleright$  button.
- To go forward, hold down the [9] Ų  $\overline{a}$  $\underline{V+}$  button; to go backward, hold down the [ ✂  $\frac{1}{2}$ <u>V–</u>) button.
- To display the progress bar, press the  $\Box$  button; to hide it, press the  $\Box$  button again.
- when the progress bar is hidden, you can move to a desired scene by entering the percentage with the numeric buttons

#### **NOTE**

When a recording from the external hard disk drive is being played back, you must not disconnect it from the digital receiver. Arbitrary disconnecting may cause the digital receiver to be down and cause damage to the recording file.

#### **7.3.1 To navigate using the progress bar**

<span id="page-54-0"></span>First press the  $\Box$  button to display the progress bar, then:

- To go forward, hold down the [9] ✂  $\overline{a}$  $\underline{V+}$  button; to go backward, hold down the [ ✂  $\frac{1}{2}$ <u>V−</u>) button.
- To bookmark a position, refer to §[7.3.4.](#page-55-2)
- If there are no bookmarks, you can jump forward 30 seconds at a time by pressing the  $\circled{a}$  button.
- You can jump backward 10 seconds at a time by pressing the  $\blacksquare$  button.
- To jump back to beginning of recording, press the  $\Box$ button.
- To jump to end of recording, press the  $\Box$  button.
- To hide the progress bar, press the  $\geq$  button again.

#### **7.3.2 To play in slow motion**

<span id="page-55-0"></span>To watch in slow motion during a playback, press the  $\Box$  button. If you press it repeatedly, the playback speed changes in 3 steps: 1/2, 1/4 and 1/8 times. To resume normal speed, press the  $\Box$  button.

#### **7.3.3 To play in fast motion**

<span id="page-55-1"></span>To watch in fast motion duration a playback, press the  $( \rightarrow )$ button. If you press it repeatedly, the playback speed changes from 2 times to 200 times. To resume normal speed, press the  $\Box$  button.

<span id="page-55-2"></span>You can play not only forward but also backward in fast motion. To play backward, press the  $\leq$  button. If you press it repeatedly, the playback speed changes from 2 times to 200 times. To resume normal speed, press the  $\triangleright$  button.

#### **7.3.4 To make a bookmark**

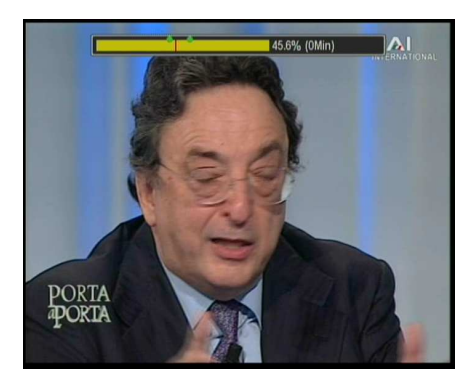

You can mark favourite parts of a recording by creating bookmarks, and jump to them. You can have up to 64 bookmarks. Bookmarks are stored with the recording so that you can use them again afterwards. To make bookmarks, perform the following steps during playback:

- 1. Press the button to display the progress bar.
- 2. To add a bookmark, press the **n** button at a desired scene; then you will see a small dot appear above the progress bar like in the picture above.
- 3. To jump forward to next bookmark, press the  $\left(\widehat{\mathbf{m}}\right)$  button. You can jump forward 30 seconds at a time by pressing the  $\Box$  button when there is no preset bookmark.
- 4. To jump to first bookmark, press the  $\Box$  button then the ( $\widehat{\mathfrak{m}}$ ) button.
- <span id="page-56-0"></span>5. To delete a bookmark, jump to it and then press the **1** button.

### **7.3.5 To play back a recording repeatedly**

You can play a recording repeatedly both in whole and in part.

To play a recording repeatedly in whole, press the  $\mathbb{N}$  button when the progress bar is hidden; then the repetition symbol  $(\rightarrow)$  is displayed on the information box. To quit repeated playback, press the  $(\blacktriangleright\blacktriangleleft)$  button again.

To play a recording file repeatedly in part, perform the following steps:

- 1. Press the  $\triangleright$  button to display the progress bar.
- 2. Move to the beginning scene of the part you want to play repeatedly by using the [9] ✂  $\overline{)}$  $\overline{V-}$  or  $\overline{V}$ ✂ י.<br>ה <u>V+</u>) button.
- 3. Press the  $\blacktriangleright$  button, then the pointer becomes cyan.
- 4. Move to the end scene; the part is marked in bright green.
- 5. Press the  $(\mathbb{H})$  button again, then the part turns green, and repeated playback starts.
- 6. To cancel it, press the  $M$  button when the progress bar is displayed.

## **7.4 Formatting the hard disk drive**

## **7.4.1 Internal hard disk driver**

<span id="page-57-3"></span><span id="page-57-1"></span><span id="page-57-0"></span>You can delete all contents stored in the hard disk drive by formatting it. If you wish to do that, select the Installation  $>$ Format Hard Disk menu, then you are asked for confirmation. If you select Yes, formatting will start.

### **CAUTION**

Formatting the hard disk will delete all files permanently.

#### **NOTE**

If you are to replace the internal hard disk drive with new one, you must format it before use becasue the digital receiver has its own file system which is different from any of personal computers. You can neither record nor use time shift with an unformatted hard disk drive.

If you are having problems with recording or playback, it is recommended to do a hard disk format before requesting service.

## **7.4.2 External hard disk drive**

<span id="page-57-2"></span>If you are to use an external hard disk drive for the first time by connecting it to to the USB port on the back panel of the digital receiver, you must format it before use.

Select the Installation  $>$  Format External Storage menu, then you are asked for confirmation. If you select Yes, formatting will start.

#### **NOTE**

The digital receiver will format the external hard disk drive in the *ext2* file system. If you have it connected to your *Windows* computer, you cannot read it straightforwardly without a utility program such as *Ext2Fsd*.

### **NOTE**

You cannot play back the recordings with a regular MPEG player on your computer because they are formatted differently from the standard MPEG format.

Visit <http://www.videolan.org> or <http://www.elecard.com> where you can find a MPEG player able to play them back. If you wish to author DVDs with them, visit [http://www.](http://www.haenlein-software.com) [haenlein-software.com](http://www.haenlein-software.com) where you can find a DVD authoring program being able to process them.

## **Chapter 8**

# <span id="page-59-1"></span><span id="page-59-0"></span>**Firmware Update**

The digital receiver has a stable and convenient firmware to use. However, a new firmware may be released to improve the digital receiver. You can get the latest firmware and an update utility from the web site, <http://www.i-topfield.com>.

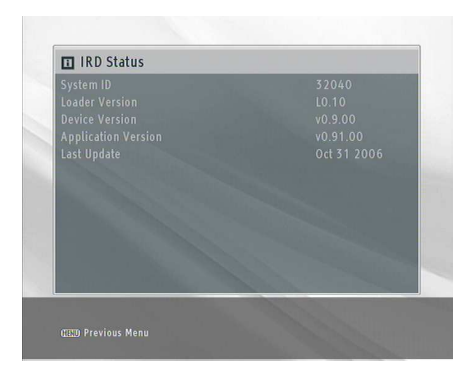

You have to check the firmware information of your digital receiver before downloading a new firmware. Select the Information > IRD Status menu. You should see a screen like the left figure.

#### **NOTE**

You can only update with new firmware of which System ID is identical to yours. Otherwise you will fail in firmware update.

<span id="page-60-0"></span>If you have a USB storage, you can update the firmware from it. To update the firmware from your USB storage, perform the following steps:

- 1. Download a new firmware from the Topfield web site.
- 2. Copy the firmware file to your USB memory.
- 3. Insert the USB memory into the USB port on back panel of the digital receiver.
- 4. Select the Installation  $>$  Transfer Firmware  $>$  Update from USB menu, then the files in the USB storage are listed.
- 5. Place the highlight bar on the right firmware file and press the [0] ✂  $\overline{OA}$  button, then a countdown will be displayed on the front display of the digital receiver.
- 6. When 'END' message appears, restart the digital receiver.

#### **NOTE**

Your USB storage must be formatted in the FAT file system. If not, the digital receiver cannot recognize your USB storage. In addition, the digital receiver can only recognize files and directories which are named with only alphabetic, numeric and underscore letters. If there is a file or forlder named with other letters, the digital receiver cannot recognize not only it but also the subsequent files and folders.

# **Index**

<span id="page-61-0"></span>16:9, [16](#page-21-3) 16:9 Display Format, [17](#page-22-1) 4:3, [16](#page-21-3)

A/V Output Setting, [16](#page-21-3) AC INPUT, [10](#page-15-0) Access Control, [21](#page-26-0) Add to Favorite, [28](#page-33-0) After next program, [41](#page-46-0) After this program, [41](#page-46-0) ANT 1, [9](#page-14-2) ANT 1, [11](#page-16-2) ANT 2, [9](#page-14-2) ANT 2, [11](#page-16-2) Antenna Supply 5V, [25](#page-30-2) AUDIO L, [14](#page-19-1) AUDIO L/R, [9,](#page-14-2) [10](#page-15-0) AUDIO R, [14](#page-19-1) Auto, [25](#page-30-2) AV, [21](#page-26-0)

Beginning, [22](#page-27-3) Button, [4](#page-9-1)

Censorship, [20](#page-25-1) Center extract, [17](#page-22-1) Change PIN Code, [21](#page-26-0) Channel, [26](#page-31-1) COAXIAL, [14](#page-19-1) Continuing, [22](#page-27-3)

Date, [44,](#page-49-0) [46](#page-51-2)

Daylight Saving Time, [20](#page-25-1) Delete, [28](#page-33-0) Dolby Digital, [18](#page-23-2) Duration, [41,](#page-46-0) [44](#page-49-0) DVB, [1](#page-6-2)

Electronic programme Guide, **[31](#page-36-4)** EPG Type, [32](#page-37-0) Every Day, [43](#page-48-0) Every time, [23](#page-28-3) Every Weekday, [43](#page-48-0) Every Weekend, [43](#page-48-0) *ext2*, [52](#page-57-3) *Ext2Fsd*, [52](#page-57-3) External, [23](#page-28-3)

Factory Setting, [26](#page-31-1) File Name, [44](#page-49-0) Format External Storage, [52](#page-57-3) Format Hard Disk, [52](#page-57-3)

#### G, [21](#page-26-0) GMT, [18](#page-23-2)

HDMI, [10](#page-15-0) HDMI, [12](#page-17-1) high definition, [17](#page-22-1)

IceTV, [32](#page-37-0) Info Box Display Time, [24](#page-29-0) Info Box Position, [24](#page-29-0) information box, [30](#page-35-1)

**57**

Letter Box, [17](#page-22-1) Live, [22](#page-27-3) Local Time, [19,](#page-24-1) [20](#page-25-1) Lock, [28,](#page-33-0) [47](#page-52-3) Locked, [47](#page-52-3) M, [21](#page-26-0) MA, [21](#page-26-0) Manual, [26](#page-31-1) Mode, [19,](#page-24-1) [43](#page-48-0) mono, [18](#page-23-2) multifeed, [33](#page-38-2) Name, [46](#page-51-2)

Internal, [23](#page-28-3) IRD Status, [54](#page-59-1)

keyboard, [38](#page-43-1)

Never hiding, [23](#page-28-3) NEW, [37](#page-42-0) No block, [21](#page-26-0) Normal speed, [22](#page-27-3) normal-screen television, [16](#page-21-3)

One Time, [43](#page-48-0) OPTICAL, [14](#page-19-1) Organizing Favorites, [36](#page-41-2) OSD Background Transparency, [24](#page-29-0) OSD Transition Fade, [24](#page-29-0) OSD Transparency, [23](#page-28-3)

Parental Control, [20](#page-25-1) PG, [21](#page-26-0) picture-in-picture, [35](#page-40-1) PIN, [20](#page-25-1) Progress bar display, [22](#page-27-3) PVR Setting, [22](#page-27-3)

#### R, [21](#page-26-0)

Radio, [43](#page-48-0) Record, [43](#page-48-0) Record continue, [41](#page-46-0) Record pause, [41](#page-46-0) recorded programmes list, [45](#page-50-2) Recording drive, [23](#page-28-3) Rename, [28,](#page-33-0) [47](#page-52-3) Replay, [22](#page-27-3) RF LOOP 1 OUT, [9](#page-14-2) RF LOOP 1 OUT, [11](#page-16-2) RF LOOP 2 OUT, [9](#page-14-2) RF LOOP 2 OUT, [11](#page-16-2) RGB, [10](#page-15-0) RGB, [13](#page-18-0) RS-232, [10](#page-15-0) S-VIDEO, [10](#page-15-0) S-VIDEO, [13,](#page-18-0) [18](#page-23-2) S/PDIF, [18](#page-23-2) S/PDIF COAXIAL, [10](#page-15-0) S/PDIF OPTICAL, [10](#page-15-0) S/PIDF, [14](#page-19-1) Search Mode, [25,](#page-30-2) [26](#page-31-1) Service, [43](#page-48-0) Service Search, [25](#page-30-2) services list, [27](#page-32-4) Size, [46](#page-51-2) Sorting, [46](#page-51-2) Sound Mode, [18](#page-23-2) Space, [38](#page-43-1) specifications, 8-[10](#page-15-0) Start Search, [26](#page-31-1) Start Time, [44](#page-49-0) Starting of playback, [22](#page-27-3) stereo, [18](#page-23-2) System ID, [54](#page-59-1)

#### teletext, **[31](#page-36-4)**

time format, [20](#page-25-1) Time Offset, [19](#page-24-1) Time Setting, [18,](#page-23-2) [21](#page-26-0) Time Shifting, [23,](#page-28-3) [34,](#page-39-0) [41](#page-46-0) timer list, [43](#page-48-0) Timer Setting, [43](#page-48-0) Total block, [21](#page-26-0) transponder, **[1](#page-6-2)** TV, [43](#page-48-0) TV Aspect Ratio, [16](#page-21-3) Type, [43](#page-48-0)

Update from USB, [55](#page-60-0) USB, [10](#page-15-0) USB, [23,](#page-28-3) [46,](#page-51-2) [52,](#page-57-3) [55](#page-60-0)

VFD Brightness, [24](#page-29-0) VIDEO, [9](#page-14-2) VIDEO, [12,](#page-17-1) [13,](#page-18-0) [18](#page-23-2) Video Format, [17](#page-22-1)

Weekly, [43](#page-48-0) wide-screen television, [16](#page-21-3) *Windows*, [52](#page-57-3)

Y/Pb/Pr, [10](#page-15-0)

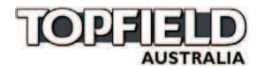

## **Warranty Information**

Do not return this card to TOPFIELD AUSTRALIA

## **Equipment Details**

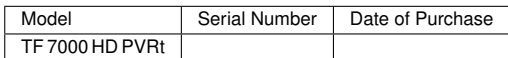

*Please keep warranty card, proof of purchase and all manuals in a safe place as you will require these when making a warranty claim.*

Ensure that the following conditions are followed when operating the equipment. Failure to do so may result in warranty being void.

- Do Not place the unit in a confined cabinet or cupboard without proper ventilation.
- To prevent shock or hazard risk. Do Not place Liquid or Fluids near the appliance.
- Do Not place appliance in a dusty or wet location.
- Full warranty conditions are listed on the rear of this card.

For further Warranty information or to make a claim please contact Topfield Australia on 1300 889 803.

12 month warranty is offered by the Manufacturer Topfield Co.,Ltd. Hanseo Bldg, 246-3, Seohyeon-dong, Bundang-gu, Seongnam, 463-824, Korea.

Topfield Australia acts as the Service agent in Australia for the manufacturer's warranty.

Topfield Australia Unit 23, 62-66 Newton Road Wetherill Park NSW 2164 Ph: 1300 889 803 Fax: 1300 789 803 Support email: <support@topfield-australia.com.au> Web: <http://www.topfield.com.au>

## **Warranty Conditions**

- 1. Where required by Topfield Australia only the original invoice/receipt issued by the dealer will be accepted as proof of purchase.
- 2. Topfield Australia may reject warranty claims on equipment which it believes to be illegally acquired or when the 'owner' is unable to provide proof of purchase or where security labels or serial numbers have been tampered with or removed.
- 3. The warranty covers only defects in the material and workmanship of the product for a period of 12 months from the date of original purchase.
- 4. This warranty is on 'Return to Base' basis. The owner is responsible for the delivery of the equipment to the point of purchase and for collecting the repaired or replaced equipment from the same location.
- 5. The warranty is void if failures arise as a result of any of the following.
	- a) Abuse, misuse, physical impact, normal wear and tear.
	- b) Alteration or repairs carried out without written authorization from Topfield Australia.
	- c) Upgrade that are not registered by Topfield Australia.
	- d) Operating or maintained other than in accordance with the manual supplied.
- 6. This equipment will not be considered defective as a result to incompatibility with other equipment or accessories other than the ones supplied with the unit at the time of purchase.
- 7. This unit should be returned in its original carton and protective packaging or alternatively in a packing suitable to prevent damage. Topfield Australia will not accept any responsibility for goods damaged whilst the goods are in transit.
- 8. Repair or replacement under the terms of this warranty does not give the right to extension or a beginning of a new warranty period. Repairs or replacements may be carried out with functionally equivalent reconditioned parts or equivalent part. Parts that have been replaced become the property of Topfield Australia.
- 9. The customer acknowledges that no promise representation or undertaking has been given by Topfield Australia or its dealer in relation to equipment other than as contained in this warranty.
- 10. A service charge will apply if the fault is not covered within the conditions of this warranty or if there is no fault found. The charge will be based on the current market rate.
- 11. Topfield Australia is not liable for any other loss other than the unit itself.
- 12. Nothing contained in this warranty shall be read or applied so as to affect the right of the consumer in relation to the provisions of the trade practices act or other statutory rights provided by legislation of the state or territory. In the absence of applicable legislation this warranty will be purchases sole and exclusive remedy and neither Topfield Australia nor its distributors or agents shall be liable for any incidental or consequential damages for breach of any express or implied warranty of this equipment.

Download from Www.Somanuals.com. All Manuals Search And Download.

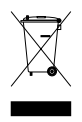

#### **Correct disposal of this product**

This marking shown on the product or its literature indicates that it should not be disposed with other household wastes at the end of its working life. To prevent possible harm to the environment or human health from uncontrolled waste disposal, please separate this from other types of wastes and recycle it responsibly to promote the sustainable reuse of material resources.

Household users should contact either the retailer where they purchased this product or their local government office for details of where and how they can dispose this product for environmentally safe recycling.

Business users should contact their supplier and check the terms and conditions of the purchase contract. This product should not be mixed with other commercial wastes for disposal.

Topfield continues to improve the digital receiver which this guide explains. So some explanations and illustrations in this guide could be different from the actual digital receiver.

Copyright © 2007, Topfield Co., Ltd. Australian version <http://www.i-topfield.com> 110T-51142-219-1 Rev. 1

Free Manuals Download Website [http://myh66.com](http://myh66.com/) [http://usermanuals.us](http://usermanuals.us/) [http://www.somanuals.com](http://www.somanuals.com/) [http://www.4manuals.cc](http://www.4manuals.cc/) [http://www.manual-lib.com](http://www.manual-lib.com/) [http://www.404manual.com](http://www.404manual.com/) [http://www.luxmanual.com](http://www.luxmanual.com/) [http://aubethermostatmanual.com](http://aubethermostatmanual.com/) Golf course search by state [http://golfingnear.com](http://www.golfingnear.com/)

Email search by domain

[http://emailbydomain.com](http://emailbydomain.com/) Auto manuals search

[http://auto.somanuals.com](http://auto.somanuals.com/) TV manuals search

[http://tv.somanuals.com](http://tv.somanuals.com/)